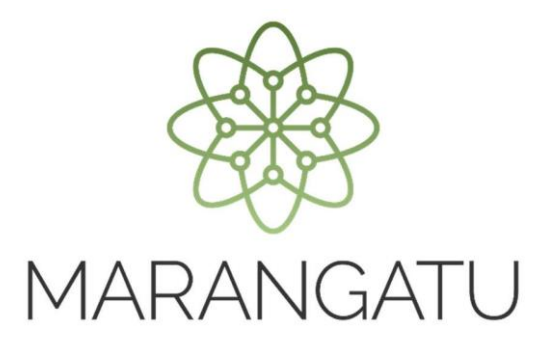

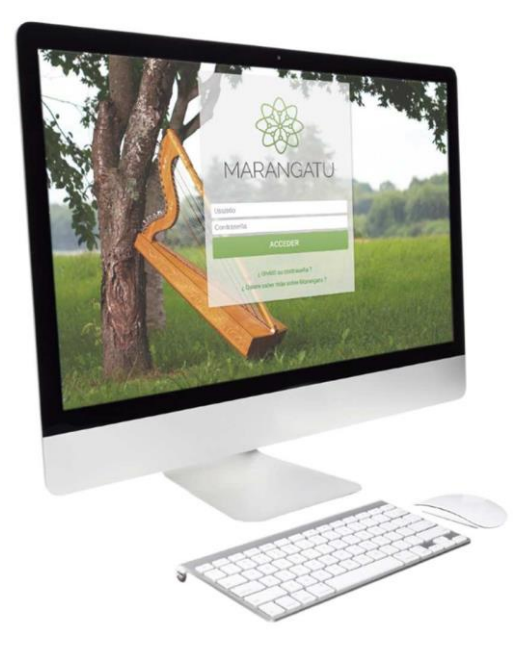

#### **Cómo solicitar Certificado de Cumplimiento Tributario**

A través del Sistema Marangatú

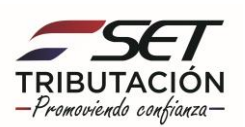

**Paso 1 -** Ingrese al Sistema Marangatú con su Usuario y Clave de Acceso.

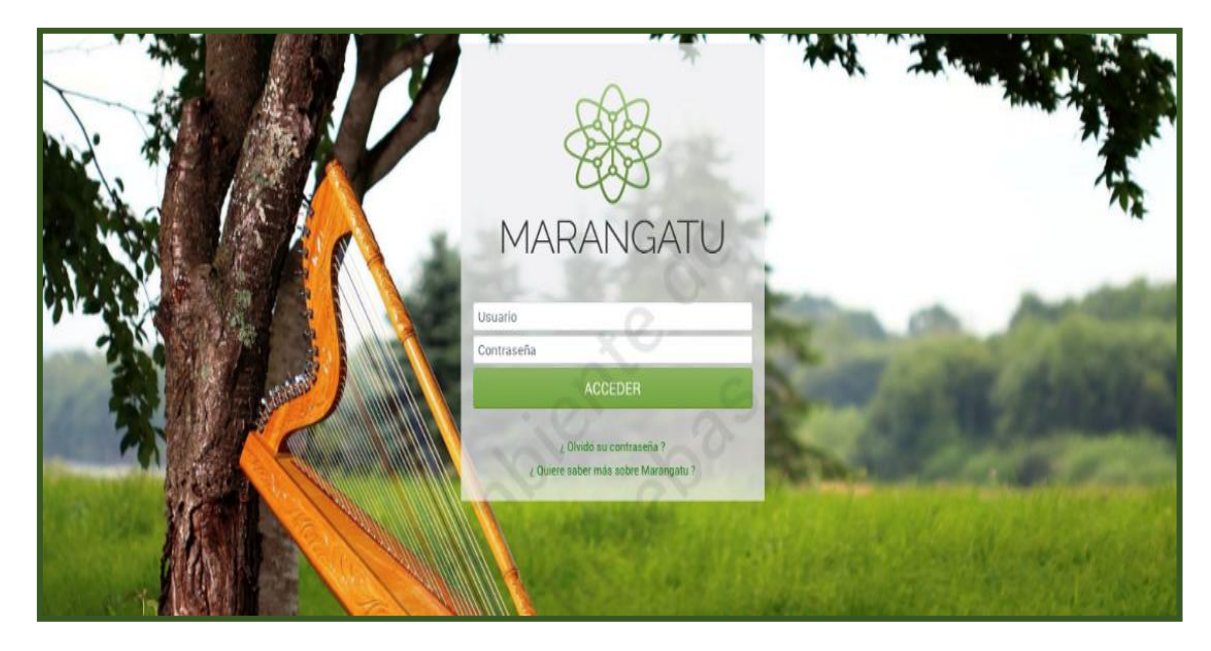

**Paso 2 -** En el menú principal seleccione el módulo *Solicitudes/ Solicitar Certificado de Cumplimiento Tributario.*

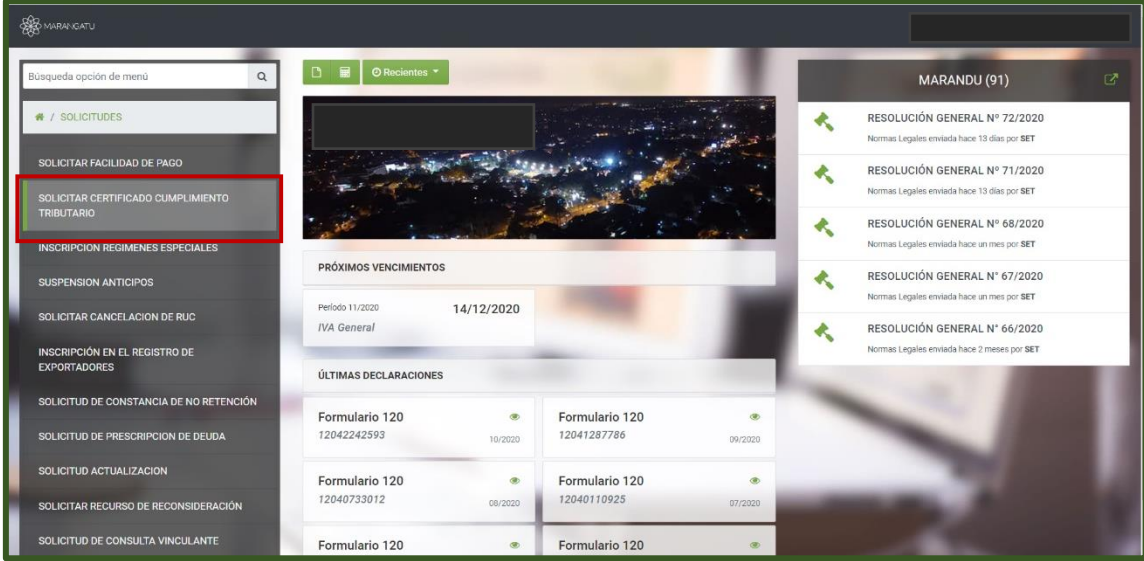

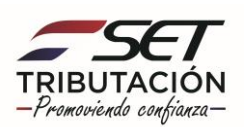

**Paso 3 -** En caso de poseer falta de pagos o falta de presentación de declaraciones juradas el sistema le mostrará un mensaje de Incumplimientos y una vez que regularice su situación con el fisco, deberá ingresar nuevamente a la opción y solicitar su Certificado de Cumplimiento Tributario.

En este caso el contribuyente no posee incumplimientos por lo que puede obtener su certificado haciendo clic en la opción **Solicitar Certificado**.

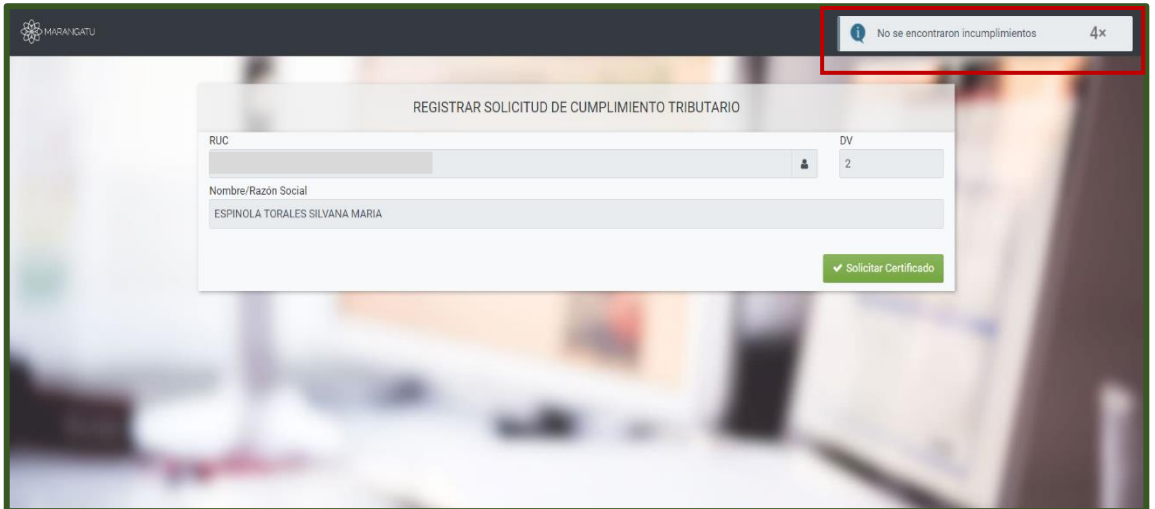

**Paso 4 –** Luego, el sistema le mostrará el siguiente mensaje de confirmación de proceso el cual menciona: ¿Desea solicitar el Certificado de Cumplimiento?" y debe hacer clic en la opción Solicitar Certificado.

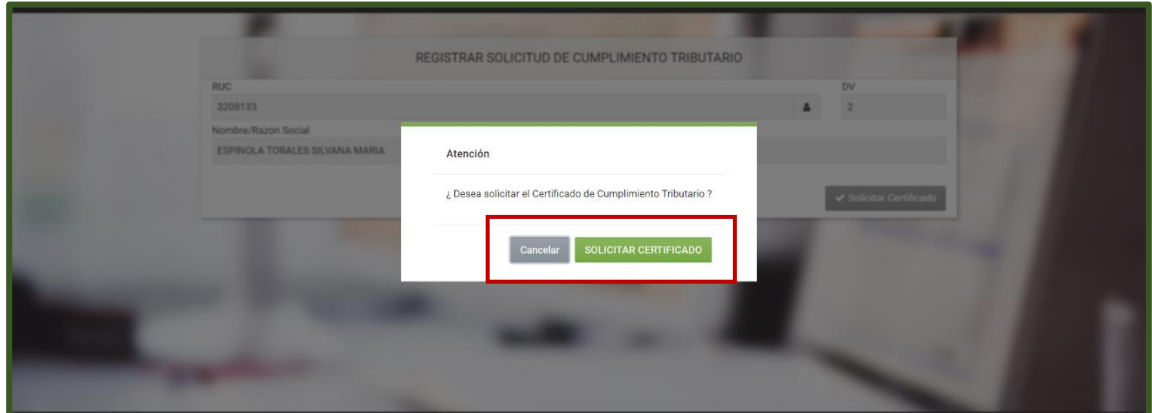

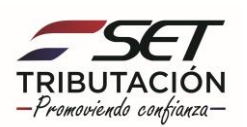

**Paso 5 –** A continuación, observará que el sistema le mostrará el siguiente mensaje: El certificado fue generado exitosamente, y debe presionar la opción Aceptar.

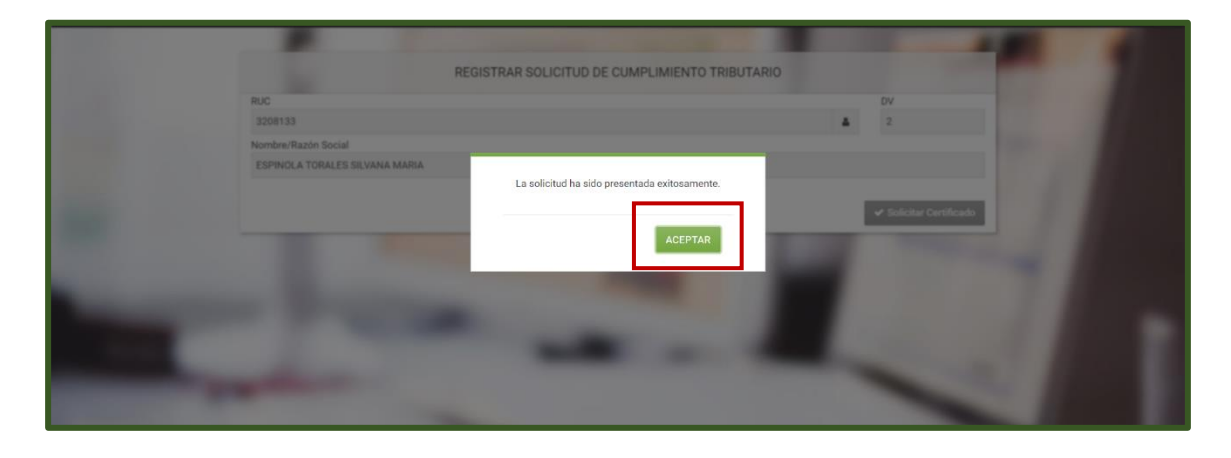

**Paso 6 -** A continuación, el sistema le mostrará el Certificado de Cumplimiento Tributario el cual podrá ser impreso.

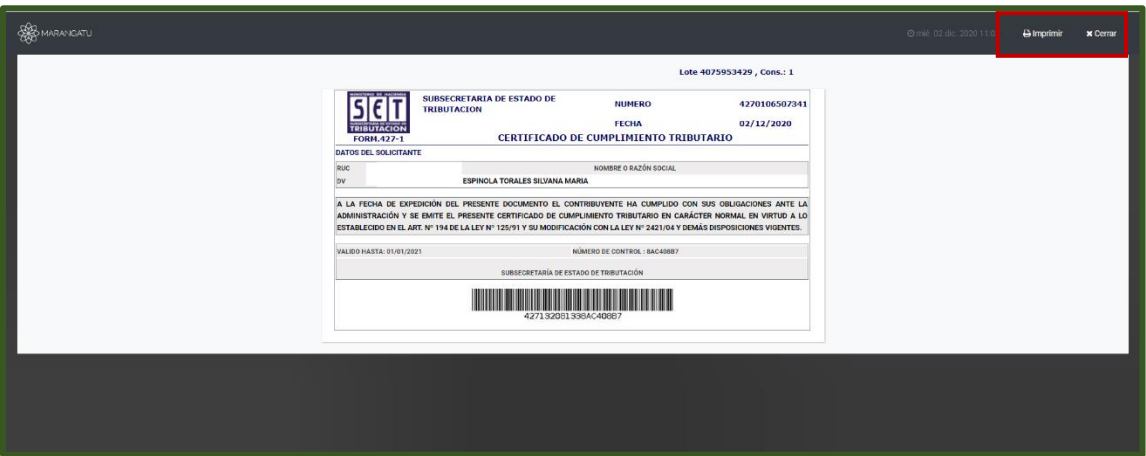

**Dirección de Asistencia al Contribuyente y de Créditos Fiscales Diciembre 2020**

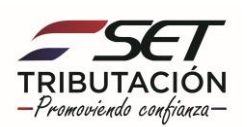